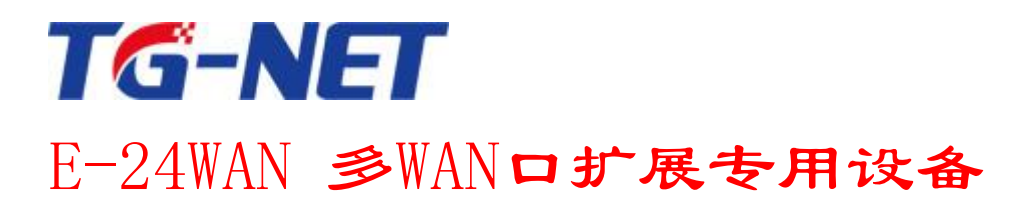

# 用户手册

©copyright 2011 by Shenzhen TG-NET Botone Technology Co.,Ltd. All rights reserved.

事先未征得深圳市万网博通科技有限公司(以下简称 TG-NET)的书面同意,任何人不得以任何方式 拷贝或复制本文档中的任何内容。

TG-NET 不做与本文档相关的任何保证,不做商业性、质量或特定用途适用性的任何隐含保证。本文 档中的信息随时可能变更,而不另行通知。TG-NET 保留对本出版物做修订而不通知任何个人或团体此类 变更的权利。

### 深圳市万网博通科技有限公司

地址:深圳市龙华新区大浪街道华荣路北昱南通科技工业园 2 栋 邮编: 518109 服务电话:400-088-7500 网址: http://www.tg-net.cn

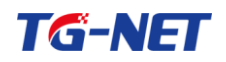

# 目录

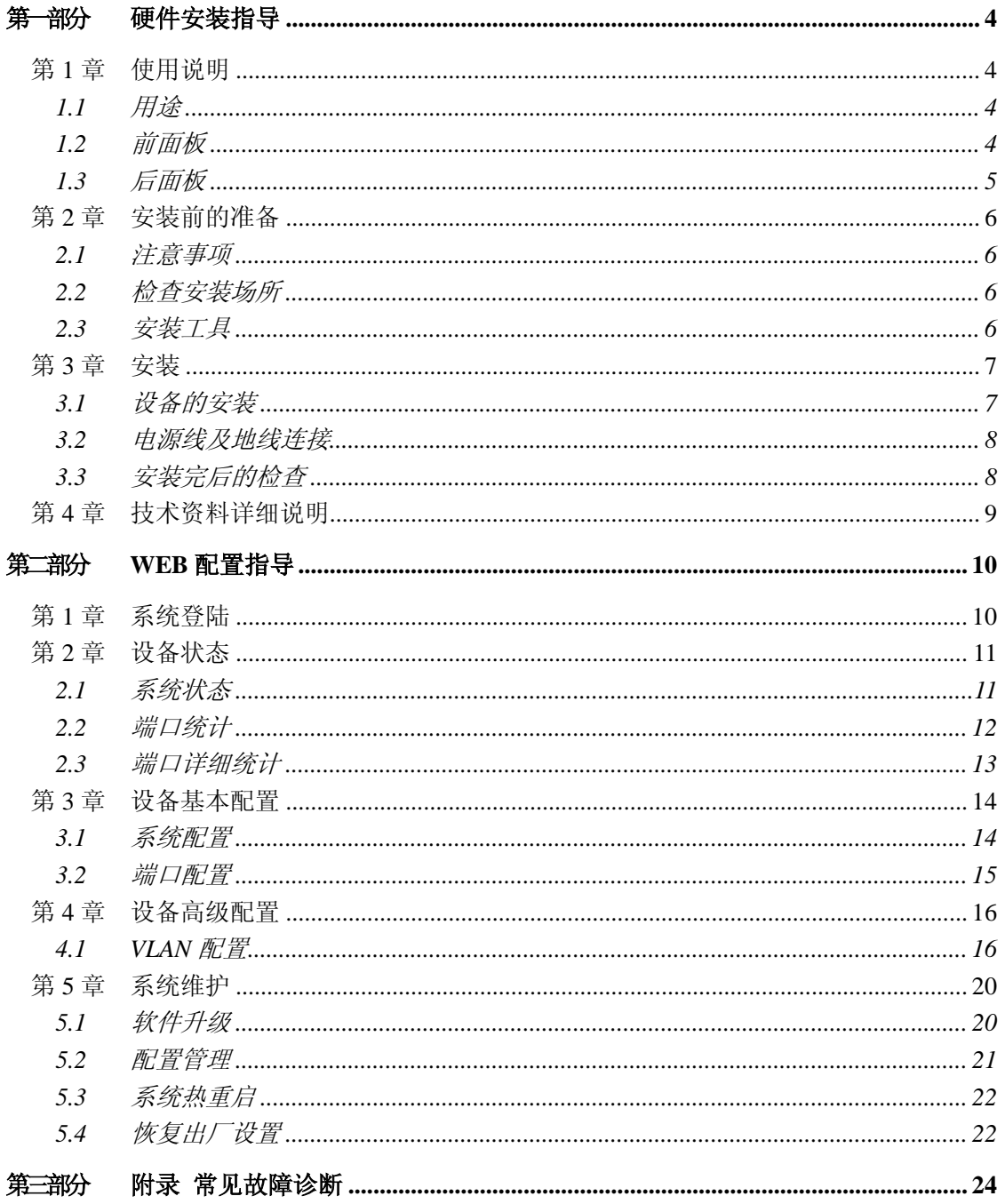

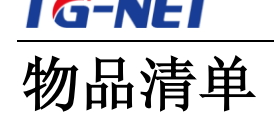

小心打开设备包装盒,检查包装盒里面应有以下配件:

- $\triangleright$  一台 E-24WAN 多 WAN 口扩展专用设备;
- 一根交流电源连接线;
- 一张用户手册光盘;
- 一张保修卡与合格证;
- 安装组件和其它配件;

如果发现有所损坏或者任何配件短缺情况,请及时和当地经销商联系;

# <span id="page-3-0"></span>第一部分 硬件安装指导

# <span id="page-3-1"></span>第**1**章 使用说明

### <span id="page-3-2"></span>**1.1** 用途

<span id="page-3-3"></span>本手册的用途是帮助您正确地使用 E-24WAN 多 WAN 口扩展专用设备。

### **1.2** 前面板

#### 1、**E-24WAN**

提供 24 个 10/100/1000Base-T 自适应以太网端口, 设备的前面板示意图如 1.1.1 所示。

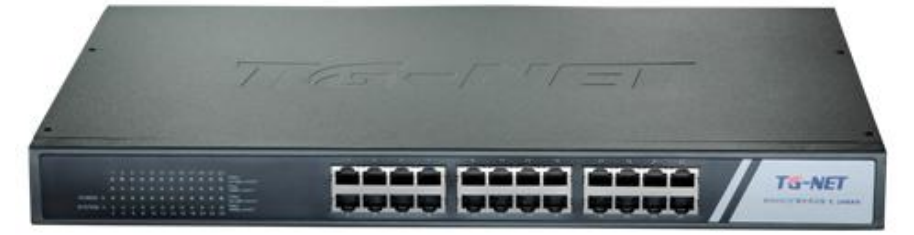

图 1.1.1 E-24WAN 多 WAN 口扩展专用设备前面板示意图

#### ▶ 指示灯

指示灯位于机器前面板的左侧。

1) Power 指示灯(电源指示灯)

它的位置在面板的最左侧的上边,设备接上电源后,此指示灯为常亮。如果指示灯不亮, 请检查是否连接好了电源。

2) System 指示灯(系统指示灯)

它的位置在面板的最左侧的下边即 Power 正下方,当该指示灯闪亮时,表示设备上的系统 工作正常。

3)10/100Mbps Link/ACT 指示灯

当某端口协商为 10/100Mbps 连通时,相对应端口左边的 10/100Mbps Link/ACT 指示灯点 亮为黄色;当端口有数据通讯时,相对应端口左边的 10/100Mbps Link/ACT 黄色指示灯开 始闪烁;

4)1000Mbps Link/ACT 指示灯

当某端口协商为 1000Mbps 连通时,相对应端口左边的 1000Mbps Link/ACT 指示灯点亮为 绿色;当端口有数据通讯时,相对应端口左边的 1000Mbps Link/ACT 绿色指示灯开始闪烁;

## <span id="page-4-0"></span>**1.3** 后面板

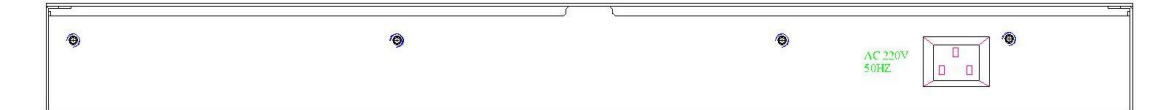

图 1.1.3 E-24WAN 多 WAN 口扩展专用设备后面板示意图 电源插座:这是一个三芯电源插座,把电源线母头接到这个插座上,公头接到交流电源上。

### <span id="page-5-0"></span>第**2**章 安装前的准备

### <span id="page-5-1"></span>**2.1** 注意事项

为避免使用不当造成设备损坏及对人身的伤害,请遵从以下的注意事项:

- 在清洁交换机前,应先将交换机电源插头拔出。不要用湿润的布料擦拭交换机, 不可用液体清洗交换机。
- 请不要将交换机放在水边或潮湿的地方,并防止水或湿气进入交换机机壳。
- 请不要将交换机放在不稳定的箱子或桌子上,万一跌落,会对交换机造成严重损 害。
- > 应保持室内通风良好并保持交换机通气孔畅通。
- 交换机要在正确的电压下才能正常工作,请确认工作电压同交换机所标示的电压 相符。
- 为减少受电击的危险,在交换机工作时不要打开外壳,即使在不带电的情况下, 也不要随意打开交换机机壳。
- 在更换接口板时一定要使用防静电手腕,防止静电损坏单板。

### <span id="page-5-2"></span>**2.2** 检查安装场所

以太网交换机必须在室内使用,无论您将交换机安装在机柜内还是直接放在工作台上, 都需要保证以下条件:

- 确认交换机的入风口及通风口处留有空间,以利于交换机机箱的散热。
- 确认机柜和工作台自身有良好的通风散热系统。
- 确认机柜及工作台足够牢固,能够支撑交换机及其安装附件的重量。
- 确认机柜及工作台的良好接地。

### <span id="page-5-3"></span>**2.3** 安装工具

- > 一字螺丝刀
- > 十字螺丝刀
- 防静电手腕

## <span id="page-6-0"></span>第**3**章 安装

### <span id="page-6-1"></span>**3.1** 设备的安装

### **3.1.1** 设备安装到 **19** 英寸机柜

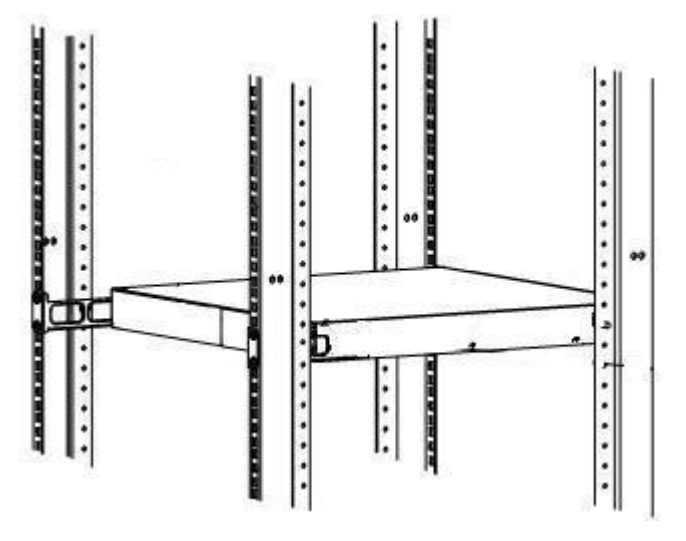

图 1.3.1 设备可以安装到 19 英寸标准机柜中

### **3.1.2** 设备安装到工作台

很多情况下,用户并不具备 19 英寸标准机柜,此时,人们经常用到的方法就 是将设备放置在干净的工作台上,此种操作比较简单,操作中,只要注意如下事 项即可:

- > 保证工作台的平稳性与良好接地;
- > 交换机四周留出 10cm 的散热空间;
- 不要在交换机上放置重物

### <span id="page-7-0"></span>**3.2** 电源线及地线连接

### **3.2.1** 交流电源插座(建议)

 建议使用有中性点接头的单相三线电源插座,或多功能计算机电源插座。电源 的中性点在建筑物中要可靠接地,一般楼房在施工布线时,已将本楼供电系统 的电源中性点埋地,用户需要确认本楼电源是否已经接地。

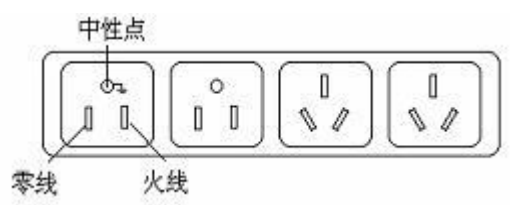

图 1.3.2 建议使用的电源插座

#### **3.2.2** 交流电源线连接

第一步: 将设备的电源线一端插到设备机箱后面板的电源插座上,另一端插到 外部的供电交流电源插座上。

 第二步:检查设备前面板的电源指示灯(PWR)是否变亮,灯亮则表示电源连 接正确。

### <span id="page-7-1"></span>**3.3** 安装完后的检查

- 检查选用电源与设备的标识电源是否一致;
- 检查地线是否连接;
- 检查配置电缆、电源输入电缆连接关系是否正确;
- 检查接口线缆是否都在室内走线,无户外走线现象;若有户外走线情况, 请检查是否进行了交流电源防雷插排、网口防雷器等的连接。

# <span id="page-8-0"></span>第**4**章 技术资料详细说明

#### 硬件规格

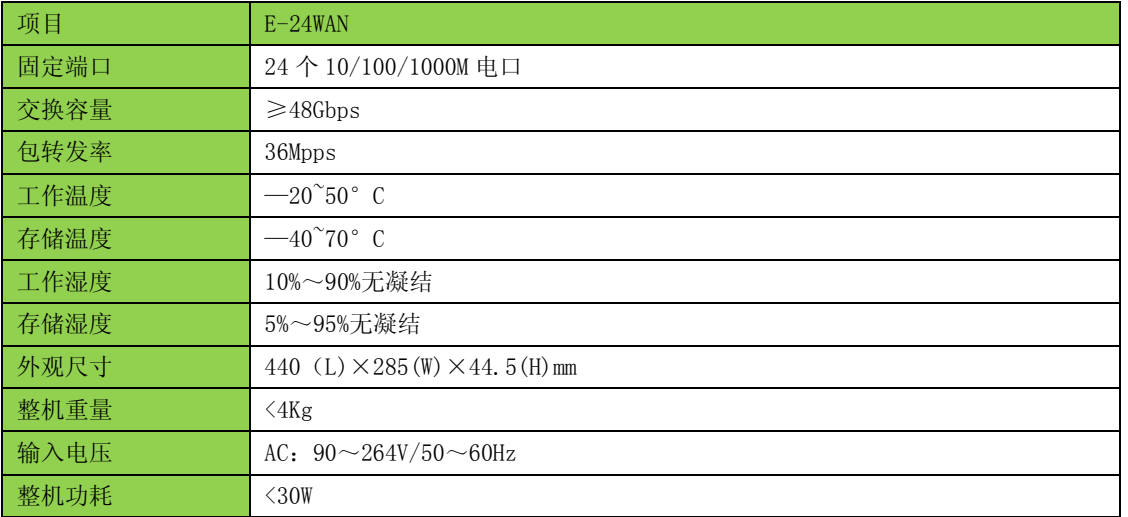

#### 图表 4-1 E-24WAN 硬件规格说明

#### 软件功能

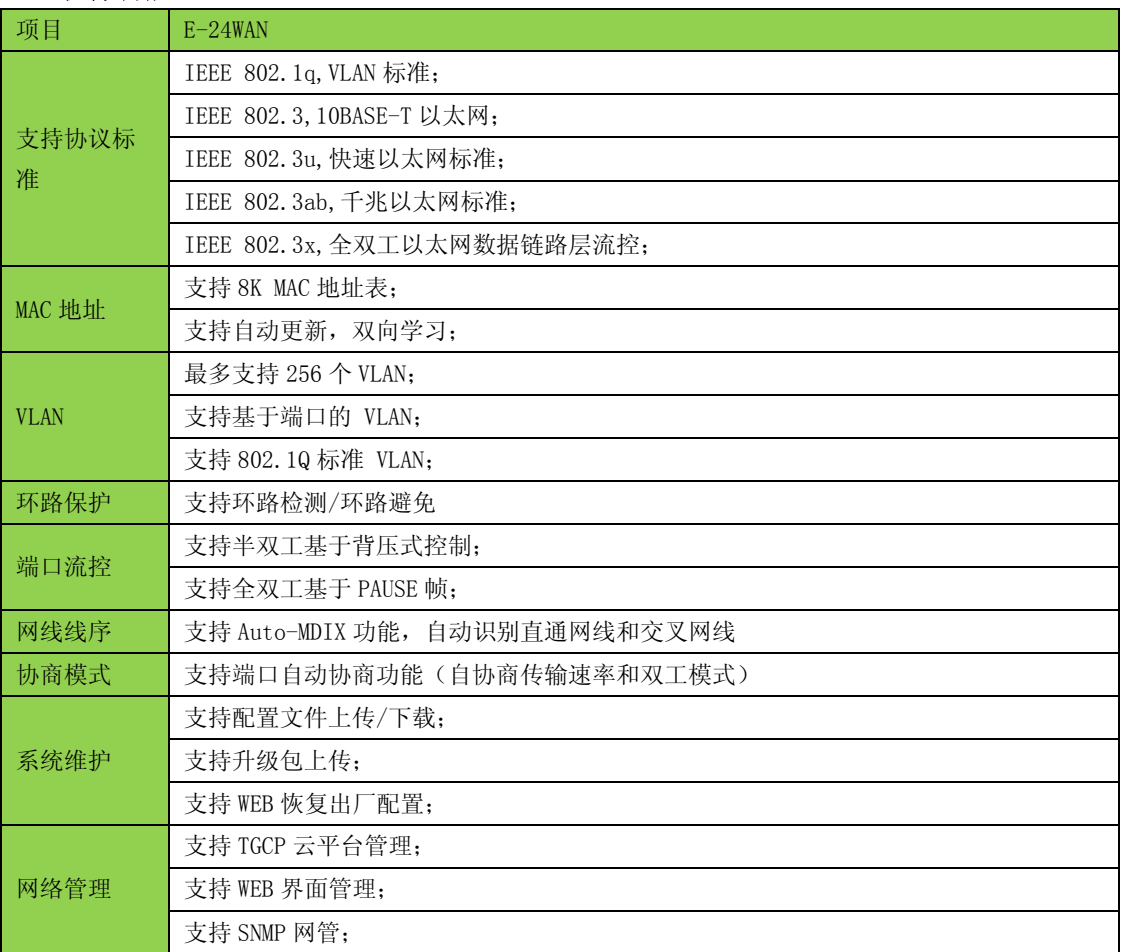

# <span id="page-9-0"></span>第二部分 **WEB** 配置指导

### <span id="page-9-1"></span>第**1**章 系统登陆

E-24WAN 多 WAN 口扩展专用设备采用 web 视图方式进行管理, 设备的缺省 IP 是 192.168.255.1。在登陆之前,请确保管理 PC 的 IP 地址与设备 IP 地址在同一网段内,否则 无法访问设备管理 IP 地址。设置好后, 在浏览器中输入 192.168.255.1, 即可访问设备的配 置页面。

该 WEB 界面分为四大模块,分别为设备状态、设备基本配置、设备高级配置、系统 维护。下面将分别对各模块进行介绍

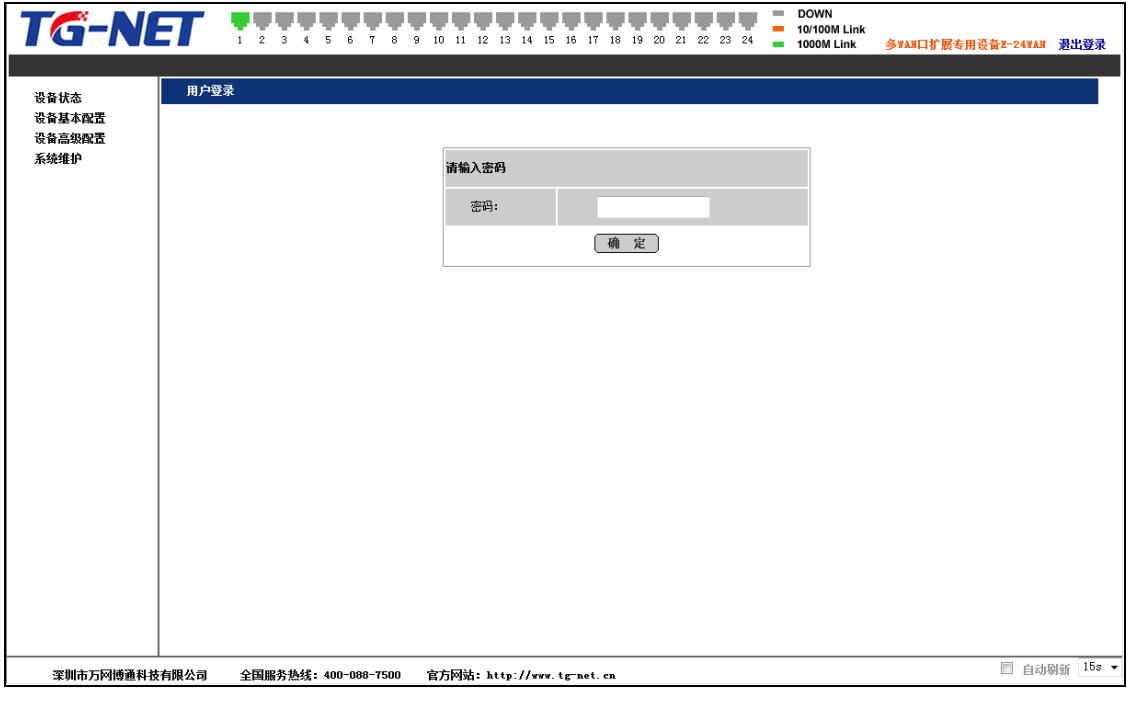

#### 图 2.1.1 设备登陆页面

上图是设备登陆页面,系统缺省的密码是 admin(注意大小写),系统仅允许单一管理 员登陆,当管理员登陆时,来自其他的登陆请求会被拒绝。当管理员退出登陆后,来自其 他 IP 的用户可以登陆配置设备。

如果出现管理 IP 地址冲突,则表明上次管理时没有正常退出,设备里仍然保存着上一 管理员信息。此时可以选择重新启动设备或者静止等待 180s 后再登陆。

建议管理员第一次登陆后即修改设备 IP 地址和密码,设备不要和 DHCP 服务器或者网 关设备分配在同个网段。

# <span id="page-10-0"></span>第**2**章 设备状态

### <span id="page-10-1"></span>**2.1** 系统状态

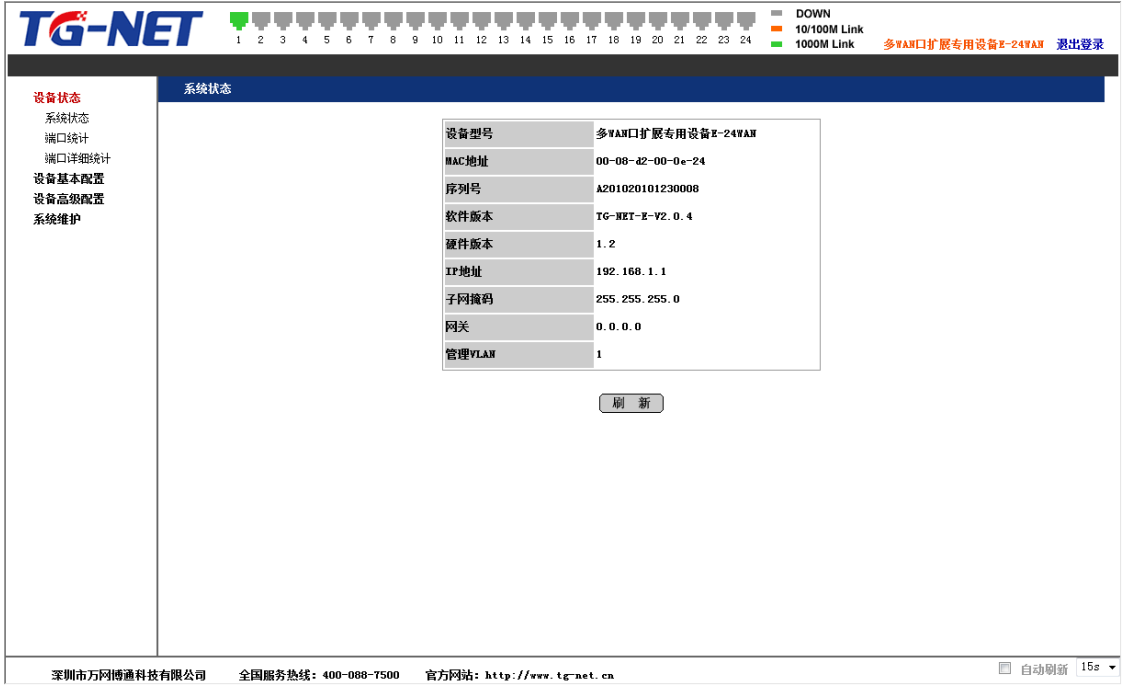

图 2.2.1 系统状态

在系统状态页面中,可以查询看到本设备的型号、MAC 地址、设备序列号、软件版 本、硬件版本、IP 地址、子网掩码、网关及管理 VLAN。

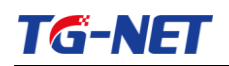

### <span id="page-11-0"></span>**2.2** 端口统计

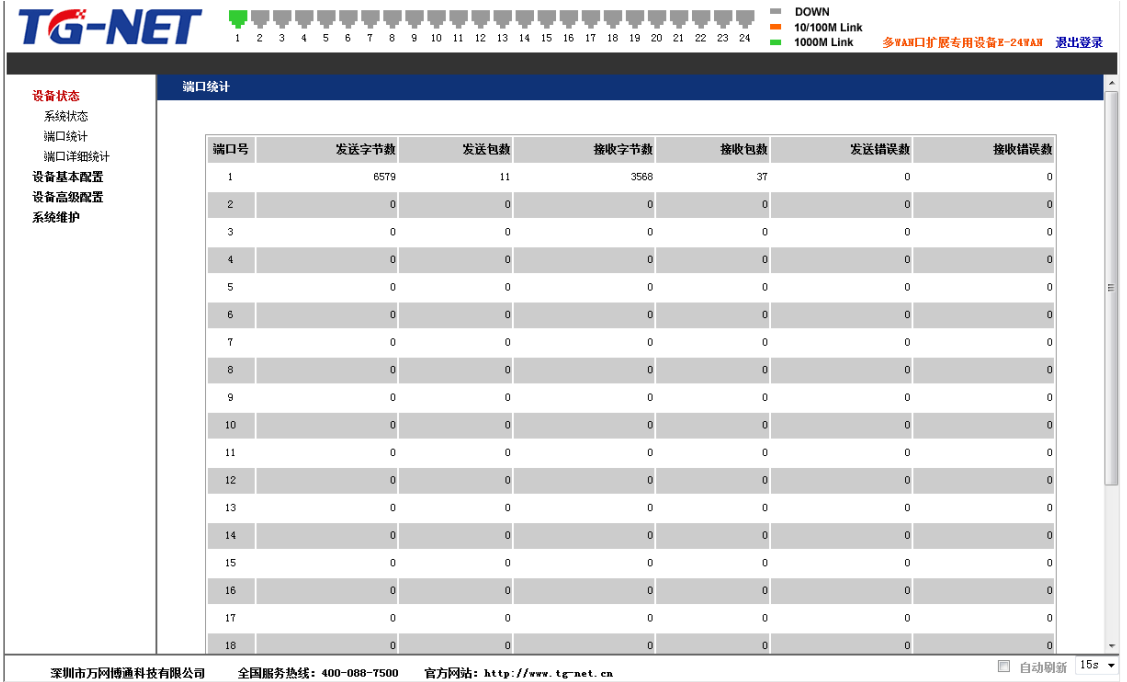

#### 图 2.2.2 端口统计

端口统计,在这里可以看到每个端口发送/接收的包数量、字节数,发送/接收错误报 文数。当端口的错误报文数过多则说明该端口的工作状态很差,需要检查端口所连的网线 或者对方网卡是否存在问题。

在该项功能中,本软件版本不支持数据的实时刷新,需要人工点击"刷新"按钮来查 看新的数据信息。

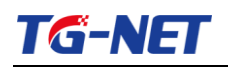

## <span id="page-12-0"></span>**2.3** 端口详细统计

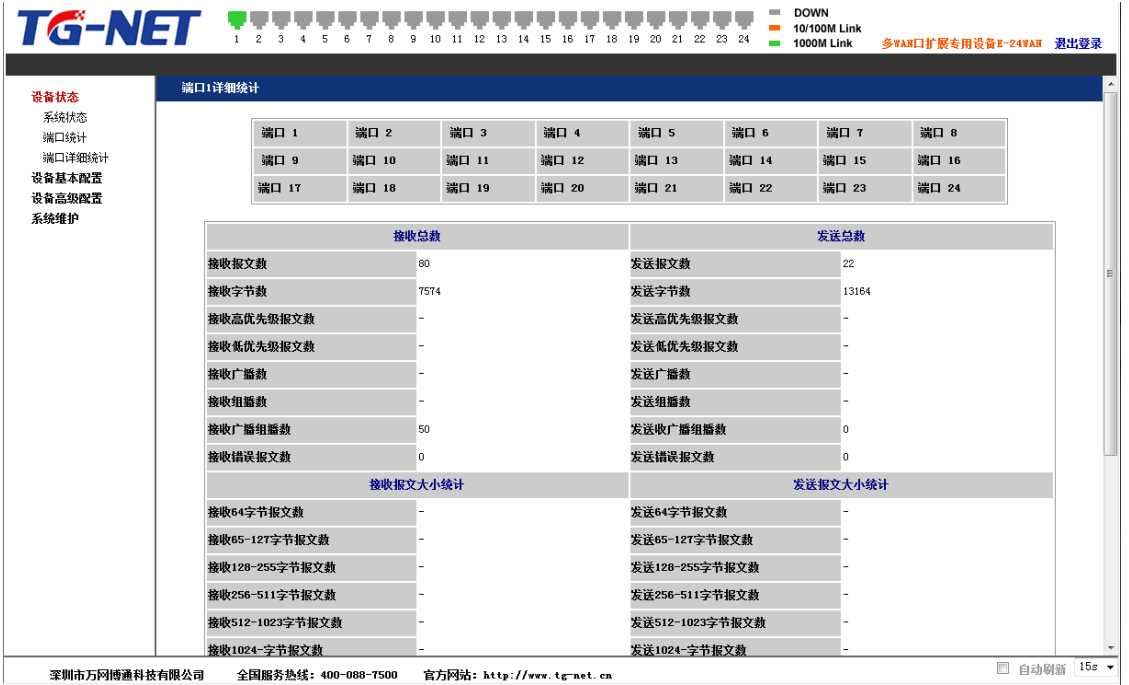

图 2.2.3 端口详细统计

端口详细,可以查询每个端口的详细工作情况,包括接收/发送报文数、广播包、错误 包等等,便于网管人员进行网络维护。

# <span id="page-13-0"></span>第**3**章 设备基本配置

### <span id="page-13-1"></span>**3.1** 系统配置

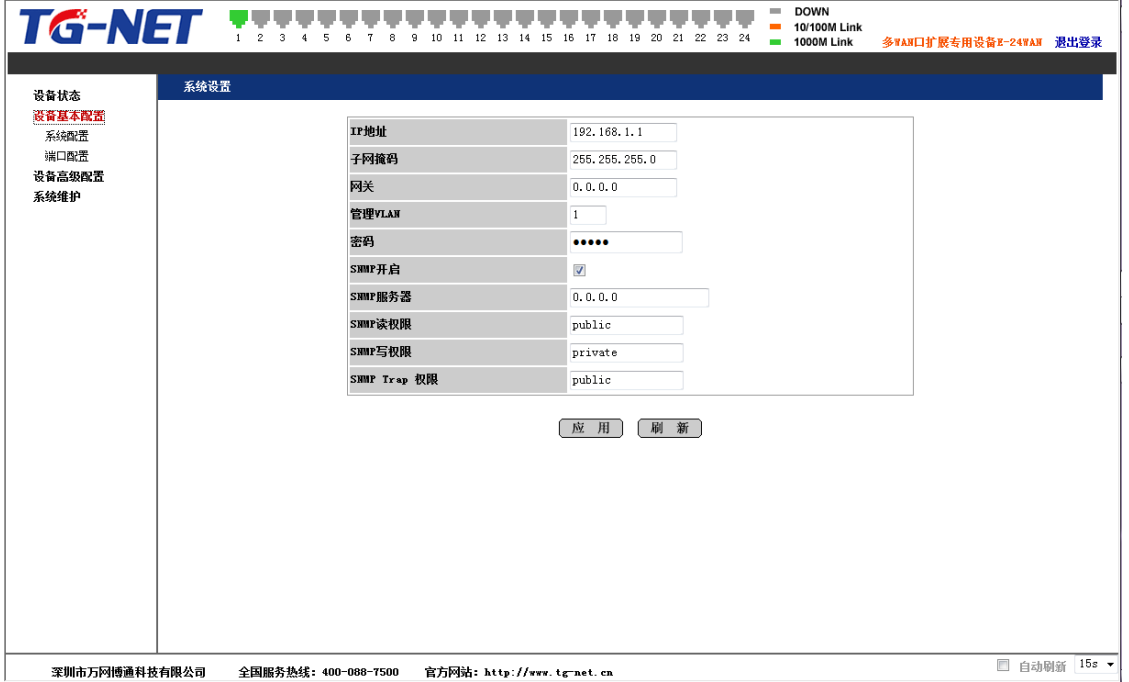

图 2.3.1 系统配置

本页面提供了对系统的基本参数的修改,对于需要修改的参数,如:IP 地址、子网掩 码、密码,修改其值,然后点击应用即可,对于不需要修改的值则不要做改变。

注意:在没有特殊情况要求下,请不要随意修改设备子网掩码的值。如修改不当,会 出现无法登陆设备的情况。

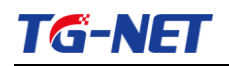

### <span id="page-14-0"></span>**3.2** 端口配置

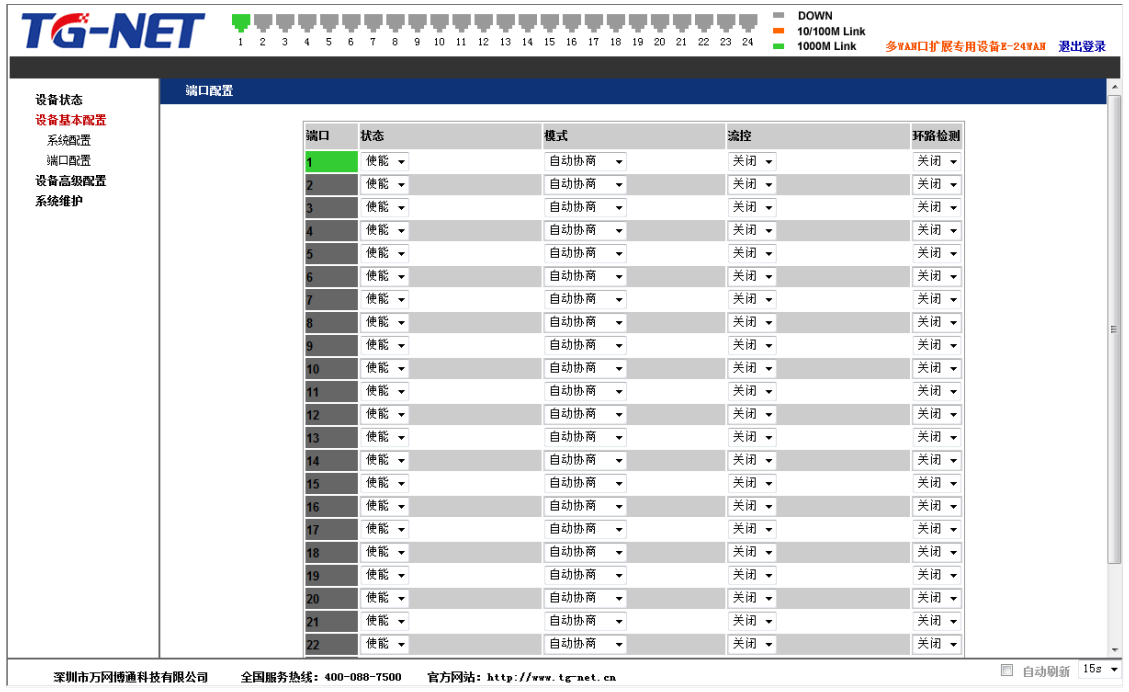

#### 图 2.3.2 端口配置

端口状态有 2 种状态:使能、禁用。端口使能即打开此端口;端口禁用即关闭此端口, 默认端口为使能状态。端口模式有 6 种选择:自动协商、10 Harf、10Full、100Harf、100Full、 1000Full,可以根据需求在模式下拉列表中指定,缺省状态是自动协商。本系统流控默认 为关闭状态,可以根据业务需求打开流控开关。端口环路检测功能默认为关闭状态,当需 要用到环路检测功能时,可以选择打开,此时若设备检测到环路,会阻塞一个端口,防止 环路出现。(提示: 当某一端口被阻塞时, 设备面板上 Link 指示灯依然显示亮, 表示物理 链路正常;web 页面顶端 Link 指示灯会变暗,表示端口被逻辑阻塞。)

## <span id="page-15-0"></span>第**4**章 设备高级配置

### <span id="page-15-1"></span>**4.1 VLAN** 配置

系统提供二种 VLAN 配置方式:一是快速配置,主要是针对初级用户及简单的 VLAN 划分需求;二是高级配置,主要是针对高级用户及复杂的 VLAN 划分需求。

#### **4.1.1** 快速配置

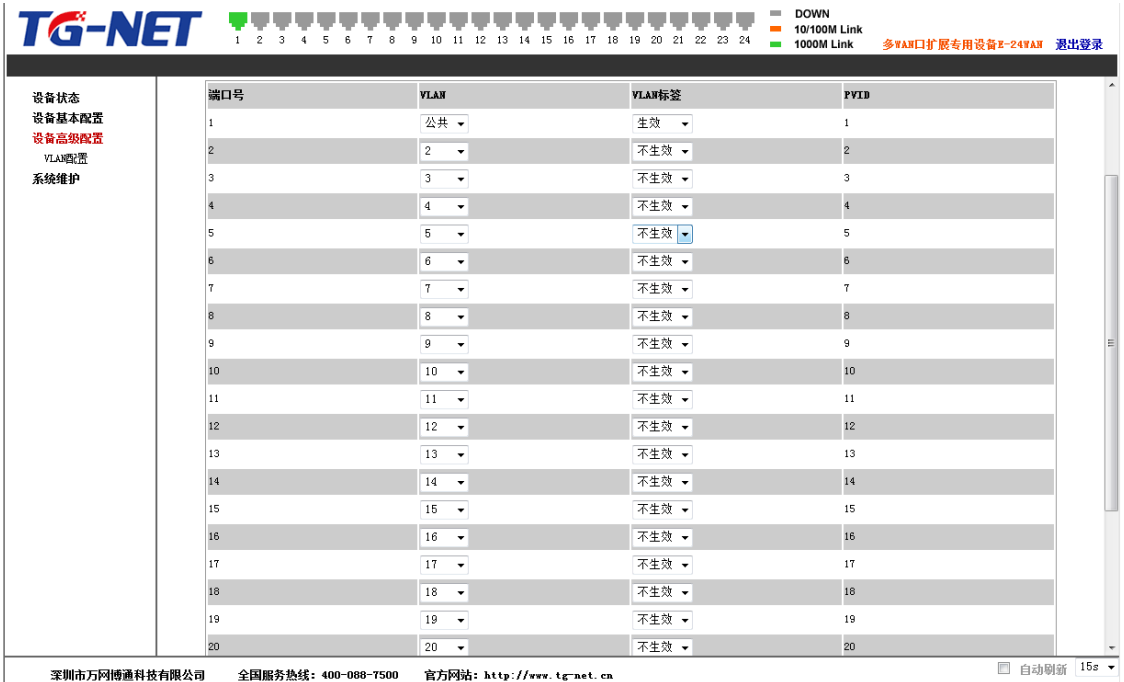

图 2.4.1 VLAN 快速配置

"公共 VLAN 保护"是一个 VLAN 的隔离开关,当设备存在公共端口即公共 VLAN 的情况下,选中其开关,可以有效地实现公共 VLAN 的数据隔离,即当公共端口中存在低 速率影响源时,其他终端互访速度不受其影响;如果只是正常的使用 VLAN,就不需要选 中,系统默认为不启用"公共 VLAN 保护"。启用公共 VLAN 保护功能需要对设备进行重 新启动。点击应用并重启按钮,设备进入热启动状态,等待 1 分钟左右后重新登陆设备, 可以发现公共 VLAN 保护配置已经启动。

VLAN 快速配置支持的 VLAN ID 的范围是[1-24], 最大的 VLAN 个数为 24。页面上 依次排列着设备的 24 个端口,每个端口对应的 VLAN 下拉框可选择 2-24 号 VLAN 及公共 VLAN。您可以根据网络需求,选择端口加入到各个 VLAN 中,同时配置连接路由器的端 口为公共 VLAN 端口(此端口 VLAN 标签需选择"生效"),选择好后,点击"一键绑定"

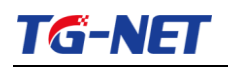

按钮后完成配置。

此时,不需要另行配置端口 PVID,系统会根据您所选的端口 VLAN ID 自动配置 PVID, 公共端口默认 PVID 为 1。

### 【重要提示:配置应用时,请确保当前管理 PC 机所连接的端口为 1 号端口,其他 2-24 号端口无法对设备进行管理】

E-24WAN 出厂时,已经根据多 WAN 接入的技术要求做好预配置,用户只需按以下说 明插入网线,不需要做任何配置即可使用。预配置说明: 1 号端口接路由器, 2-24 号端口 接 ADSL 线路。2 号端口的 VLAN ID 为 2, 3 号端口的 VLAN ID 为 3, 依此类推, 用 户拨号时注意 VLAN ID 与 ADSL 的用户名与密码需一一对应。

如果需要清除当前配置,可点击"一键删除"按钮。

如果你需要更丰富的 VLAN 配置功能,可点击"进入高级配置"按钮。进入高级配置 页面时,将会清空当前 VLAN 配置信息。

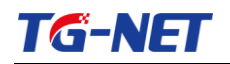

#### **4.1.2** 高级配置

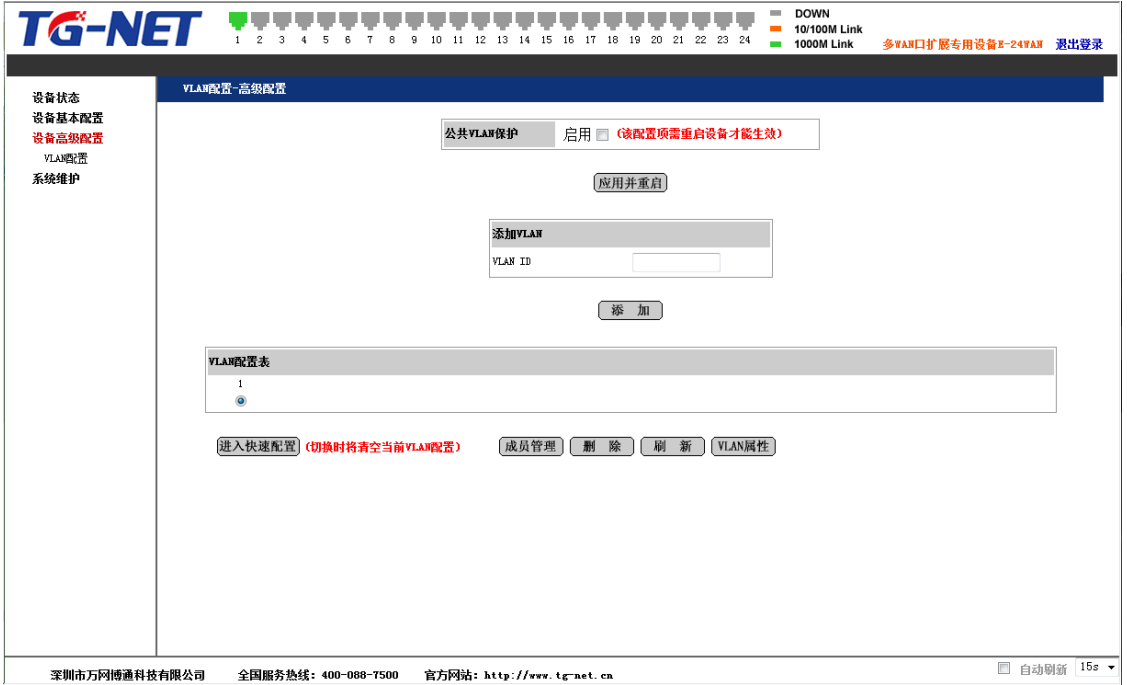

图 2.4.2 VLAN 高级配置

在 VLAN 高级配置界面中,可以添加、删除 VLAN。目前支持的 VLAN ID 的范围是 [1-4094],最大的 VLAN 个数为 255。

点击"成员管理"按钮,将会进入以下页面中,可以对当前 VLAN 成员端口进行增减。

| VLAN ID: 1  |                         |             |                         |
|-------------|-------------------------|-------------|-------------------------|
| 端口          | 成员                      | 端口          | 成员                      |
| 端口1         | V                       | 端口13        | $\overline{\mathsf{v}}$ |
| 端口2         | $\overline{\mathbf{v}}$ | <b>端口14</b> | $\overline{\textbf{v}}$ |
| 端口3         | $\overline{\mathbf{v}}$ | 端口15        | $\overline{\mathsf{v}}$ |
| 端口4         | $\overline{\textbf{v}}$ | <b>端口16</b> | $\overline{\textbf{v}}$ |
| 端口5         | V                       | 端口17        | $\overline{\mathsf{v}}$ |
| 端口6         | $\overline{\mathbf{v}}$ | <b>端口18</b> | $\overline{\mathbf{v}}$ |
| 端口7         | $\sqrt{2}$              | <b>端口19</b> | $\checkmark$            |
| 端口8         | $\overline{\mathbf{v}}$ | <b>端口20</b> | $\overline{\textbf{v}}$ |
| 端口9         | $\overline{\mathbf{v}}$ | <b>端口21</b> | $\blacktriangledown$    |
| <b>湍口10</b> | $\overline{\mathbf{v}}$ | <b>端口22</b> | $\overline{\mathbf{v}}$ |
| <b>端口11</b> | $\sqrt{2}$              | <b>端口23</b> | $\overline{\mathsf{v}}$ |
| <b>端口12</b> | $\overline{\textbf{v}}$ | <b>端口24</b> | $\overline{\textbf{v}}$ |

图 2.4.3 VLAN 成员管理

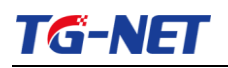

|                  |                                        |              | 点击 VLAN 属性按钮, 可以对 VLAN 基本特性进行配置。             |                                           |                                        |              |
|------------------|----------------------------------------|--------------|----------------------------------------------|-------------------------------------------|----------------------------------------|--------------|
| TG-NET           |                                        | 8<br>9       | 10 11 12 13 14 15 16 17 18 19 20 21 22 23 24 | <b>DOWN</b><br>10/100M Link<br>1000M Link | 多WAN口扩展专用设备E-24WAN 退出登录                |              |
| 设备状态             | VLAN端口配置                               |              |                                              |                                           |                                        |              |
| 设备基本配置<br>设备高级配置 | 端口                                     | VLAN标签<br>生效 | 入站过滤<br>生效                                   | 数据包类型                                     | PVID                                   |              |
| VLAN函置           | Port 1                                 | $\Box$       | $\Box$                                       | O All O Tagged Only                       | $\overline{1}$<br>$\blacktriangledown$ |              |
| 系统维护             | Port <sub>2</sub>                      | $\Box$       | $\boxed{\Box}$                               | O All C Tagged Only                       | $\mathbf{1}$<br>٠                      |              |
|                  | Port <sub>3</sub>                      | $\Box$       | $\Box$                                       | O All C Tagged Only                       | $\overline{1}$<br>٠                    |              |
|                  | Port 4                                 | $\Box$       | $\Box$                                       | O All O Tagged Only                       | $\mathbf{1}$<br>٠                      |              |
|                  | Port 5                                 | $\Box$       | $\Box$                                       | O All C Tagged Only                       | $\overline{1}$<br>$\blacktriangledown$ |              |
|                  | Port 6                                 | $\Box$       | $\Box$                                       | O All O Tagged Only                       | $\mathbf{1}$<br>$\blacktriangledown$   |              |
|                  | Port 7                                 | $\Box$       | $\Box$                                       | O All C Tagged Only                       | $\overline{1}$<br>$\checkmark$         |              |
|                  | Port 8                                 | $\Box$       | $\Box$                                       | O All C Tagged Only                       | $\mathbf{1}$<br>$\blacktriangledown$   |              |
|                  | Port 9                                 | $\Box$       | $\Box$                                       | O All O Tagged Only                       | $\overline{1}$<br>۰                    |              |
|                  | Port 10                                | $\Box$       | $\boxed{\Box}$                               | O All C Tagged Only                       | $\mathbf{1}$<br>$\blacktriangledown$   |              |
|                  | Port 11                                | $\Box$       | $\Box$                                       | O All C Tagged Only                       | $\overline{1}$<br>$\blacktriangledown$ |              |
|                  | <b>Port 12</b>                         | $\Box$       | $\boxed{\Box}$                               | O All C Tagged Only                       | $\mathbf{1}$<br>$\blacktriangledown$   |              |
|                  | <b>Port 13</b>                         | $\Box$       | $\Box$                                       | O All O Tagged Only                       | $\overline{1}$<br>۰                    |              |
|                  | Port 14                                | $\Box$       | $\boxed{\Box}$                               | O All O Tagged Only                       | $\mathbf{1}$<br>۰                      |              |
|                  | <b>Port 15</b>                         | $\Box$       | $\Box$                                       | O All O Tagged Only                       | $\overline{1}$<br>۰                    |              |
|                  | Port 16                                | $\Box$       | $\Box$                                       | $\odot$ All $\odot$ Tagged Only           | $\mathbf{1}$<br>$\blacktriangledown$   |              |
|                  | <b>Port 17</b>                         | $\Box$       | $\Box$                                       | O All C Tagged Only                       | $\overline{1}$<br>$\blacktriangledown$ |              |
| 深圳市万网博通科技有限公司    | <b>Dort 18</b><br>全国服务热线: 400-088-7500 |              | 官方网站: http://www.tg-net.cn                   | 6.133<br>$\bigcirc$                       | □ 白动刷新                                 | $15s$ $\sim$ |

图 2.4.4 VLAN 属性配置

对所配好的 VLAN 还必须进行 VLAN 属性配置。"VLAN 标签生效"指该端口输出带 VLAN 标签的报文。"入站过滤生效"指对于非该 VLAN 的报文,则不学习地址。"数据包 类型"指端口接收的报文是否是带 tag 帧和不带 tag 帧都能接收。PVID 指的是当前 VLAN 收到不带 VLAN 标签的报文的时候,将其发送到哪个 VLAN 去,当将端口加入某个特定 VLAN 的时候,需要配置该项目。

如果您想进行简易的 VLAN 配置功能,可点击进入"快速配置"按钮,进入快速配置页 面时,此时将会清空当前 VLAN 配置信息。

# <span id="page-19-0"></span>第**5**章 系统维护

### <span id="page-19-1"></span>**5.1** 软件升级

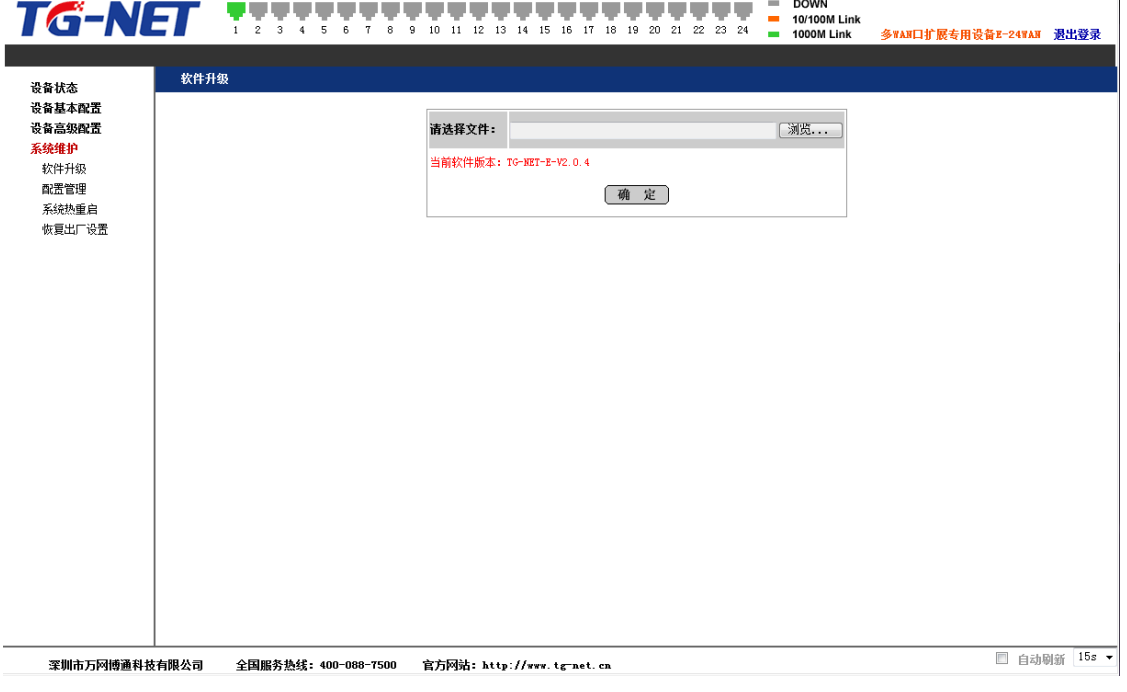

#### 图 2.5.1 软件升级

软件升级用于升级设备版本,界面会显示当前系统的软件版本号,可与需要升级的版 本号进行比对。公司网站(http://www.tg-net.cn)提供设备的升级文件,用户可从网站下载 升级文件进行升级设备版本。

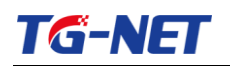

### <span id="page-20-0"></span>**5.2** 配置管理

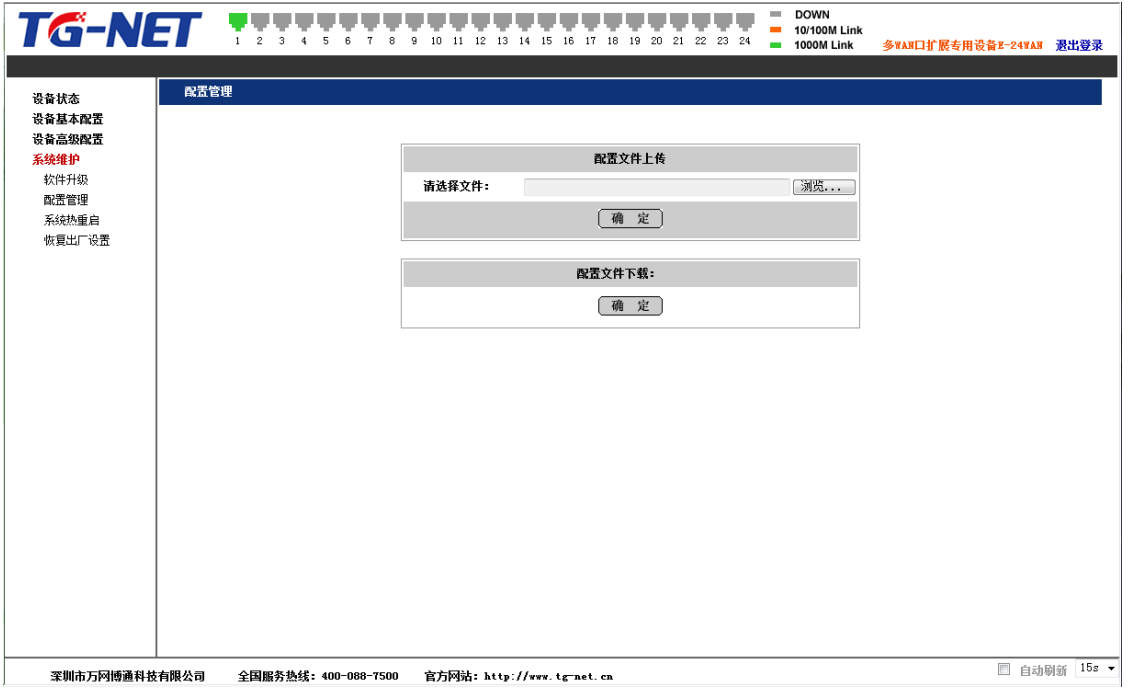

#### 图 2.5.2 配置管理

配置管理可以上传/下载系统配置文件,通过这个页面来备份和恢复系统的配置。如果 设备配置丢失,用户可通过 TG-NET 官网下载 E-24WAN 配置文档,然后通过设备的配置导入 功能即可完成所有配置。(注意: 通过"配置文件下载"导出的配置文件不包括 IP 地址信 息;通过"配置文件上传"导入的配置文件不会覆盖当前的 IP 地址信息)

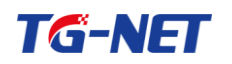

### <span id="page-21-0"></span>**5.3** 系统热重启

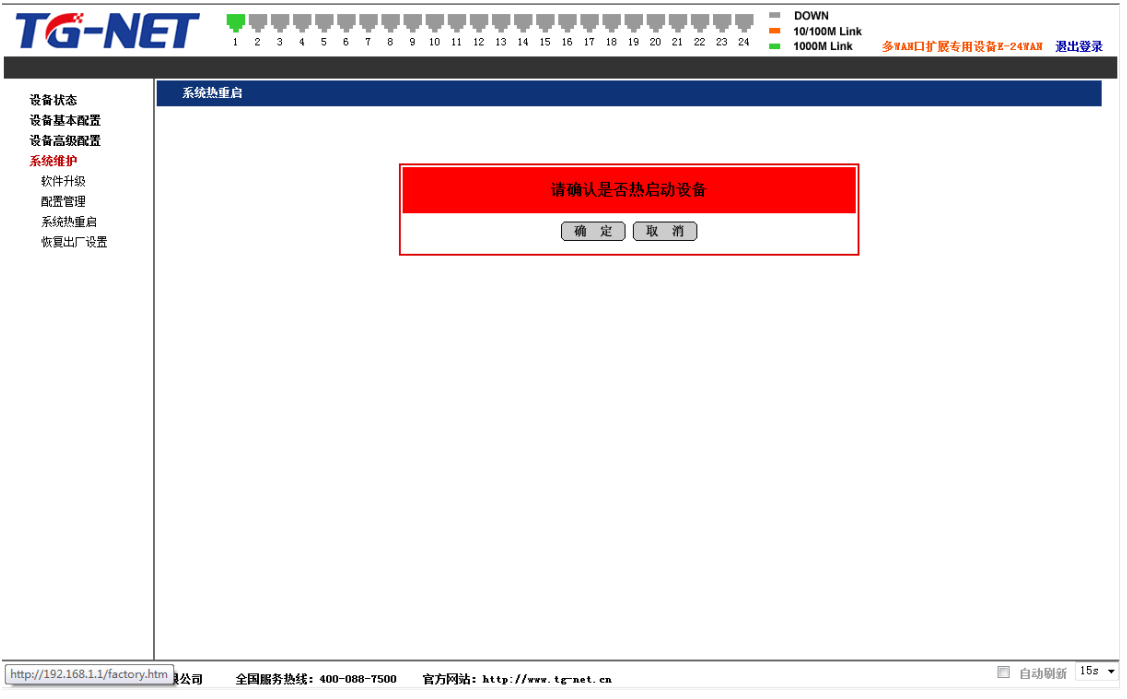

#### 图 2.5.3 系统热启动

<span id="page-21-1"></span>当修改系统 MAC 地址等需要重启的设置后,建议重新启动设备来使设置生效。

## **5.4** 恢复出厂设置

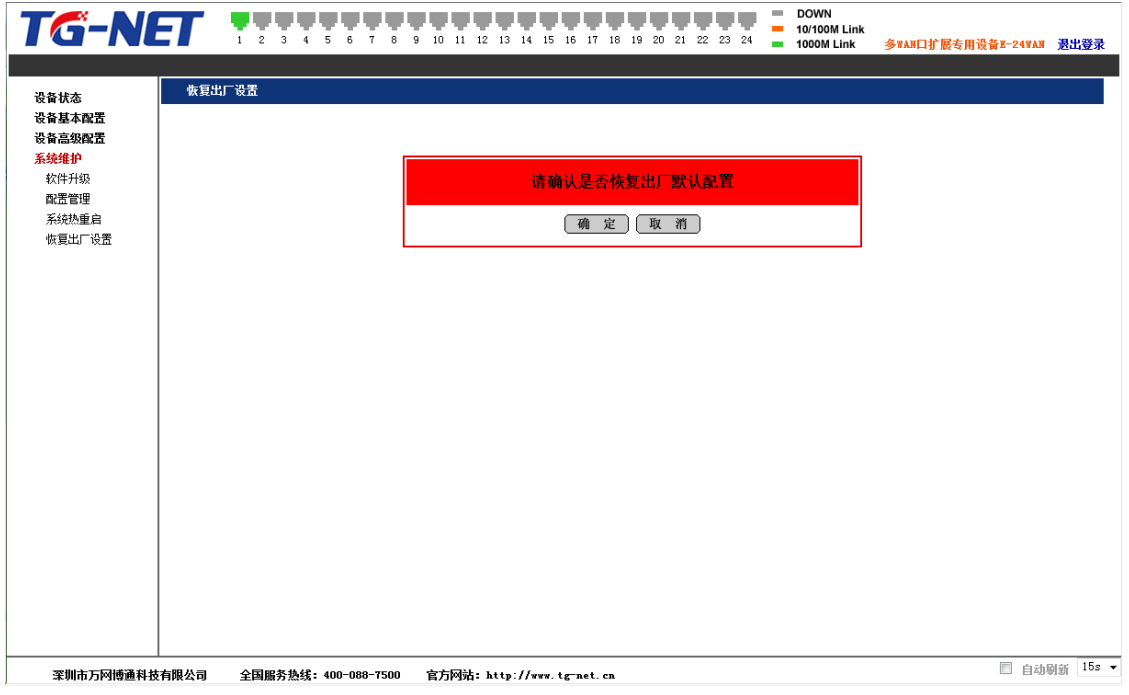

图 2.5.4 恢复出厂设置

用户可以根据需要将系统恢复到出厂设置,包括各项配置以及 IP 地址和管理员密码均 会回到初始化设置。(此时 1 号端口为公共端口,连接路由器;2-24 号端口为连接 ADSL 线路端口, 对应 VLAN ID 为 2-24)

如果忘记设备 IP 地址或密码而登陆不了 WEB 管理页面,可以选择通过 CLI 命令(需 支持该功能设备才能使用)来恢复出厂设置,或者通过端口短接来硬恢复。下面就详细介 绍如何通过端口短接来恢复出厂设置。

第一步: 找一根网线, 将设备的 9 号端口跟 16 号端口连接起来。

第二步: 断开电源, 等待十秒钟后重新插上电源启动设备。

第三步:设备启动后,9 号端口跟 16 号端口会闪烁,大约闪烁几秒钟后,系统会重启。 在系统灯常亮或者端口指示灯依次全部亮起的时候,将 9 号端口跟 16 号端口断开,此时设 备恢复到出厂配置,可以依照第 1 章系统登陆介绍登陆设备并进行管理。

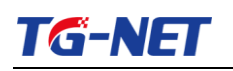

# <span id="page-23-0"></span>第三部分 附录 常见故障诊断

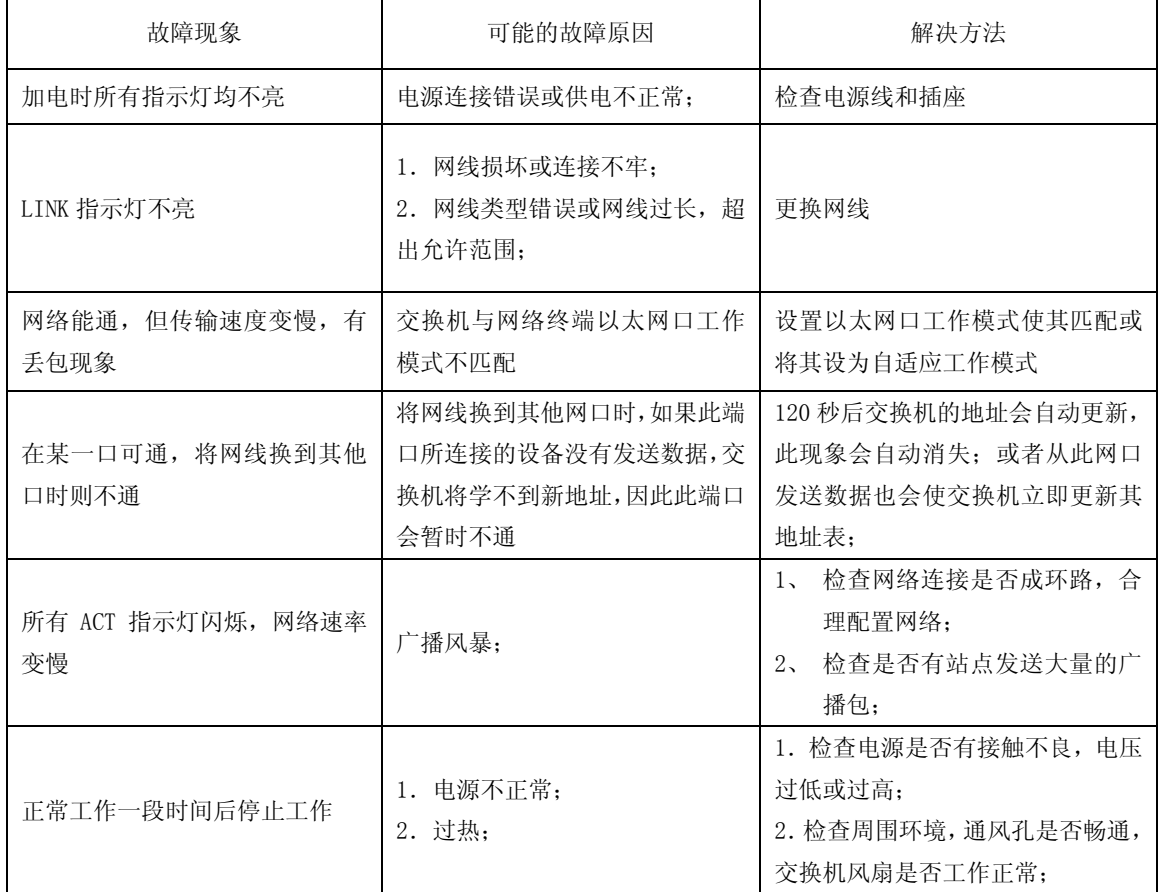